# Tutorial One: Create Project, Load Structure, Prepare, Viewer, Compare Structures

Estimated time: 30 minutes

This tutorial will instruct users on how to begin working with a structure in Cyrus Bench including the different ways structures can be displayed, and how structures can be compared to each other. The Prepare tool, Structure Viewer, display modes, inverse selector, Compare tool, Scores, and the Superpose function will be introduced.

#### 1) Open or create a project

#### 2) Load structures

If the <u>Structure Loader</u> is not already open in the center window, click in the center window should appear that is titled <u>Structure Loader</u>. A tab

Under Inputs, enter this PDB ID and click appear in the list in the middle, lower window:

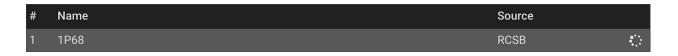

The spinning indicates that the structure is loading and will become a when it is done. After structures have loaded, they will be listed in the left window like this:

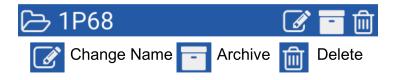

Repeat the process to load PDB ID 2JUA which will be used at the end of this tutorial 2JUA is a 77% homolog to 1P68 and will be used to show the structural similarities.

#### 3) Prepare structures

Many structures will require further processing before you can have confidence that it is optimal. One of the simplest way to improve a structure is to run Prepare. For more information on Prepare, click <a href="https://example.com/here">here</a>.

First, Prepare will be run on 1P68. Click on the 1P68 folder in the left window in order to bring it into the center tab...

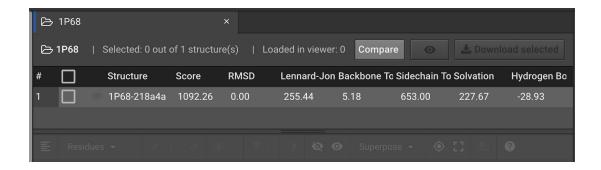

Click the to the left of the structure name in order to select it. Then in the right window, click Prepare.

This will open a Prepare tab in the center window:

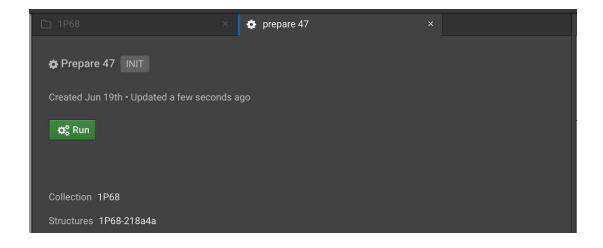

Click Repeat this procedure for 2JUA.

The job will appear in the right window in the Task section:

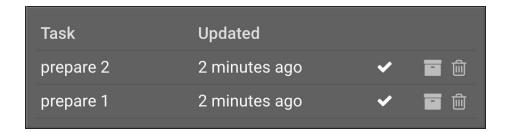

The will appear once the job is finished. The finished jobs will appear in the left window. It may take a few minutes for this to run. Click the to the right of the prepare results files and rename them like below:

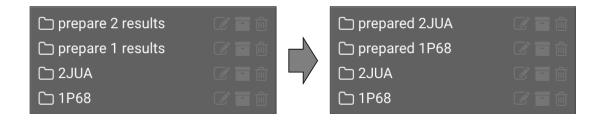

## 4) View structures

In the left window, click prepared 1P68 in order to bring it into the center tab:

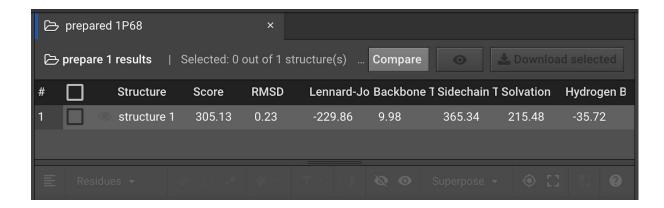

To the left of the word structure 1, click the in order to bring the structure into the <u>Structure</u> <u>Viewer</u> in the lower center window as shown on the next page:

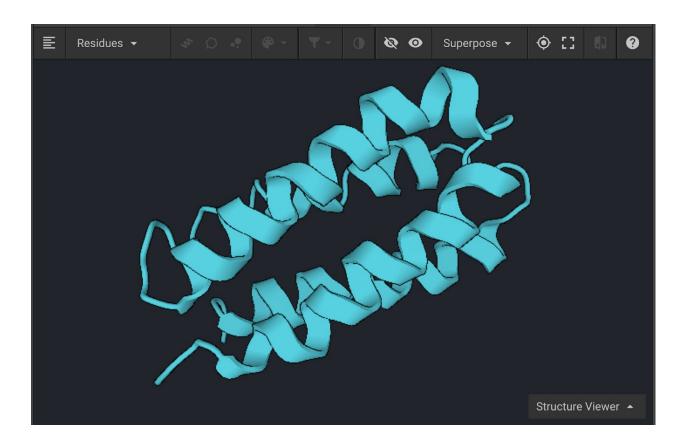

Above the structure is a bar with several buttons that will be described in detail in this tutorial. You can increase the size of the Structure Viewer by dragging the that bar upwards as indicated below:

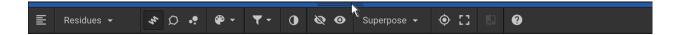

You can also enter Full Screen mode by clicking . Exit by hitting Esc. If the protein is not centered in the Viewer, click . Click and drag inside the Structure Viewer in order the change the protein's orientation. Click in order to bring the sequence into view.

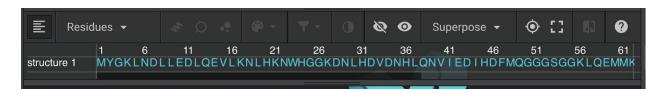

## **Change Structure Display Mode and Color**

Once the sequence is in view click the sequence name, the entire protein. You can also do this by double-clicking anywhere on the structure in the Structure Viewer. Click to bring a drop down window that allows you to color by CPK, Secondary Structure, Polarity, or choose a color. Select Polarity (below left) and Secondary Structure (below right), one at a time, to see each color setting. Click on empty space to deselect everything.

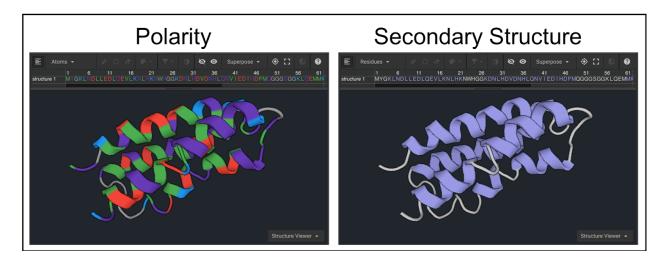

Next, scroll to the right half of the sequence and select residues 74-78 using the dark scroll bar under the sequence (shown below left) and click in order to center the loop. To present residues 74-78 as sticks once they have been selected click (shown below right).

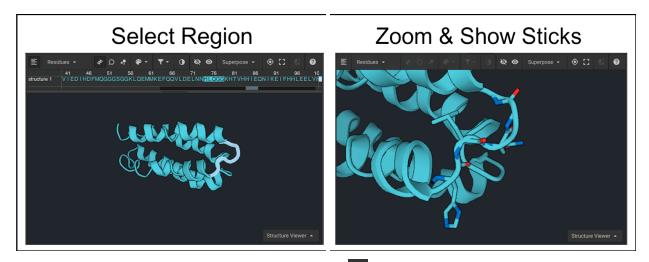

The sequence can be hidden from view by clicking as shown above. Select residues 74-78 from the structure again and click. To see atomic coloring select CPK from the drop down

menu (shown below left). To display the atoms as colored spheres click and then click to select a color (shown below right).

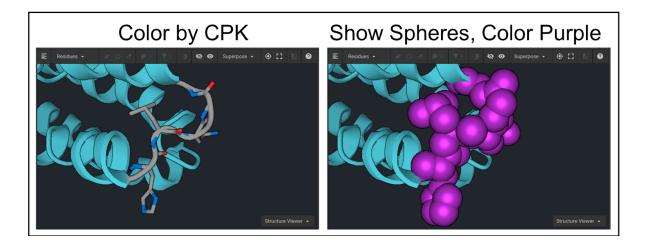

# **Resetting Structure Viewer**

To reset the Structure Viewer close out the window. Select the structure again from the list in the left window and click in order to bring the structure into the Structure Viewer in the lower center window.

# **Using the Inverse Selector to Display Structure**

Highlight residues 51-102 and click in order to hide the cartoon mode for this region. Click

to present the residues as sticks instead.

Click , which will reverse your selection to the remaining residues 1-50. Click in order to hide the cartoon mode for this region and click

to show spheres.

Half of the structure should now be displayed as sticks and the other half should be displayed as spheres as shown in the image to the right.

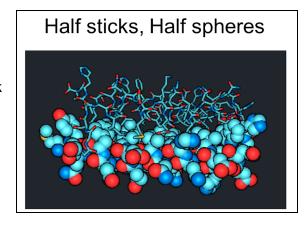

# **Display Structure through Filter**

Select the entire structure and click in order to change everything to spheres. Click

This opens a drop down window that allows you to display only side-chains, backbone, cysteines, hydrophobics, polar, or positively or negatively charged residues.

Select hydrophobic residues. Click and select a color; hydrophobic residues are shown in green in the figure below.

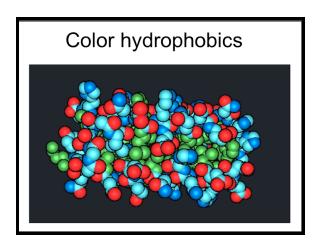

#### 5) Compare structures

You can either compare structures based on their Scores or by visually comparing the structures in the Viewer.

# **Comparing Energy Scores between Two Structures**

To use the <u>Compare</u> tool for the original PDB structure for 1P68 to the structure generated after running Prepare, select 1P68 on the left and

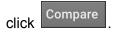

In the drop down window, select prepared 1P68.

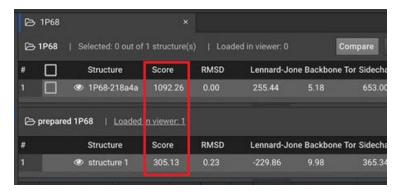

The comparison above shows that after the Prepare function was run the Score for the energy of the 1P68 structure was lowered from a score of 1092.26 to 305.13 Rosetta Energy Units

(REUs). The individual components for the REU Score are listed to the right. In this example the decrease in the Lennard-Jones and Side-Chain component scores were the major contributors to the lower REU score. This indicates that the atomic proximity and side-chain rotamers moved into more favorable positions.

### **Using the Structure Viewer to Compare Structures**

To visually compare two structures using the Structure Viewer click the to the left of the structure ID to ensure that both structures are visible. Click to show the sequences and ensure that the structures are displayed in two different colors such as green and purple as shown above.

To compare structures originating from different PDBs they must first be aligned. Here the prepared structure of 1P68 will be compared to the prepared structure of 2JUA. Reset the Structure Viewer for prepared 1P68 by closing the

Select prepared 1P68 from the left window and click , then select prepared 2JUA. Be sure that both structures are visible by clicking the and make sure they are not the same color.

In order to align them select both structures by double clicking one structure and then holding down the command (Mac) or Control (PC) and double clicking on the other structure. Click

Superpose to open a drop down, then click Selected backbone atoms

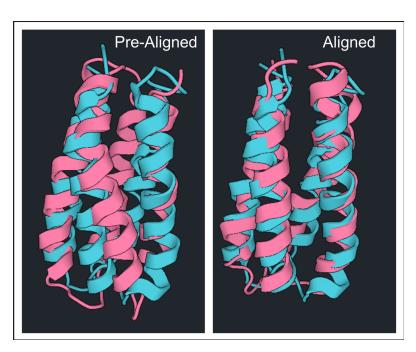

The differences between these two structures can be highlighted by clicking show the differences as side chains as shown below:

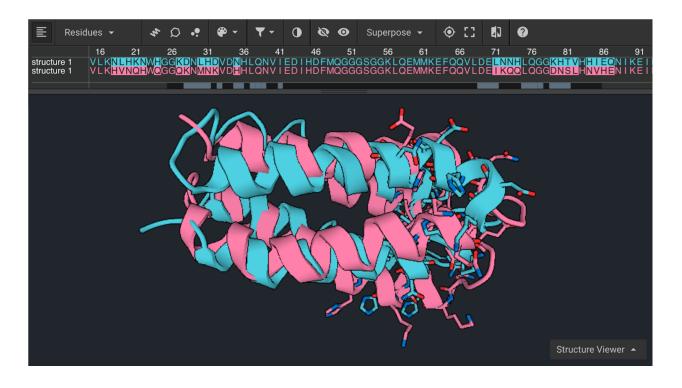